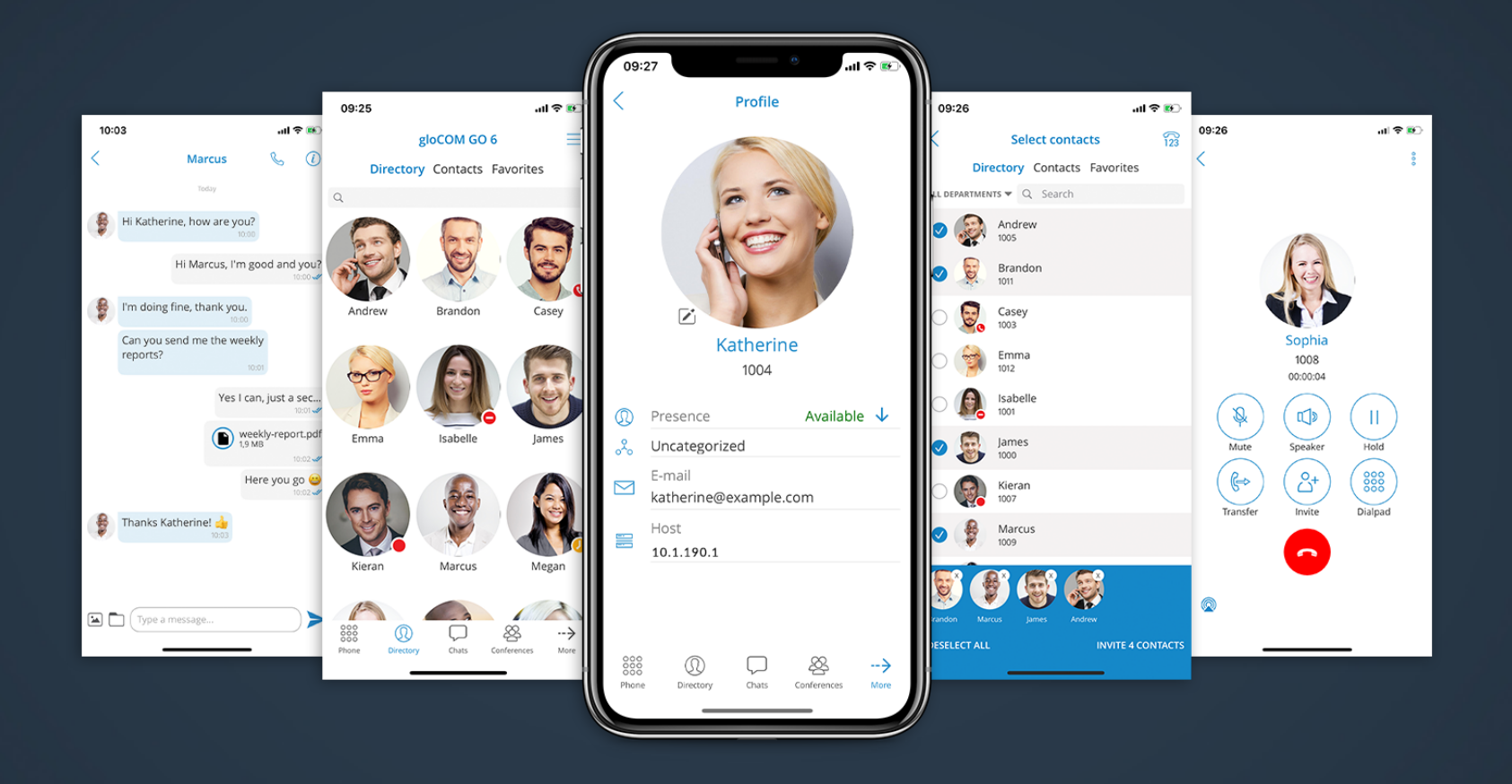

# gloCOM GO Android 6.3.0 Release Notes

[wiki.bicomsystems.com](https://wiki.bicomsystems.com/Main_Page)

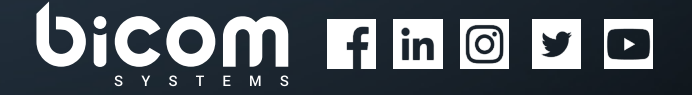

## Table of Contents

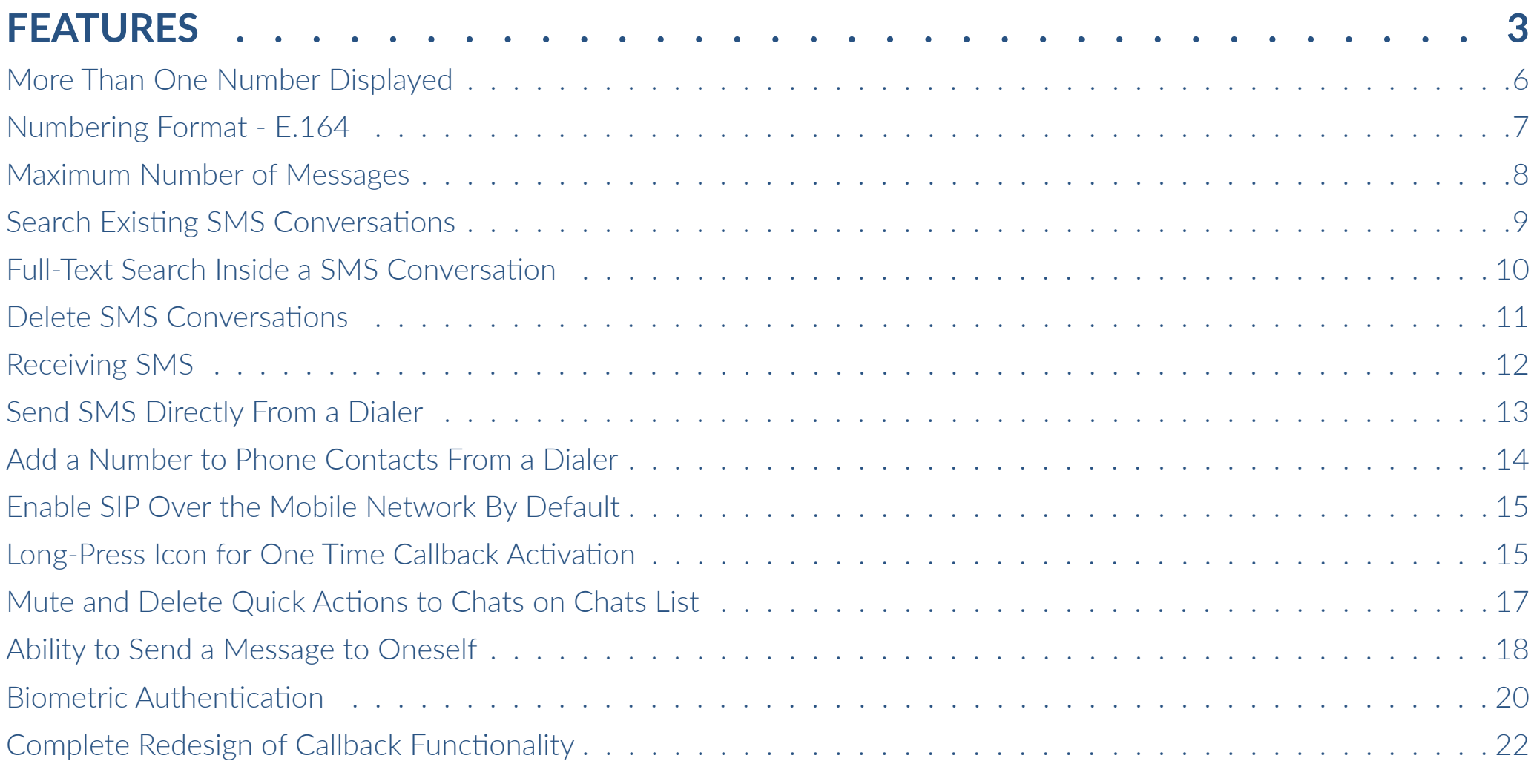

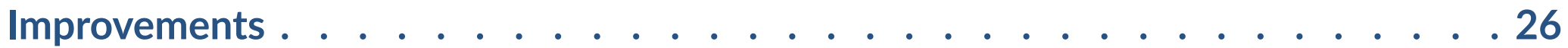

## <span id="page-2-0"></span>FEATURES

In our effort to facilitate users' needs, the new **gloCOM GO 6.3.0** brings another new feature - **SMS**. This allows users to send and receive SMS messages.

The SMS feature can only be used if an SMS number is associated with an Extension in PBXware. *Please note that if the SMS number is not set, users will not be able to use this feature.*

Users can start an SMS conversation in two ways:

• By clicking the 'SMS' icon from the 'More' toolbar

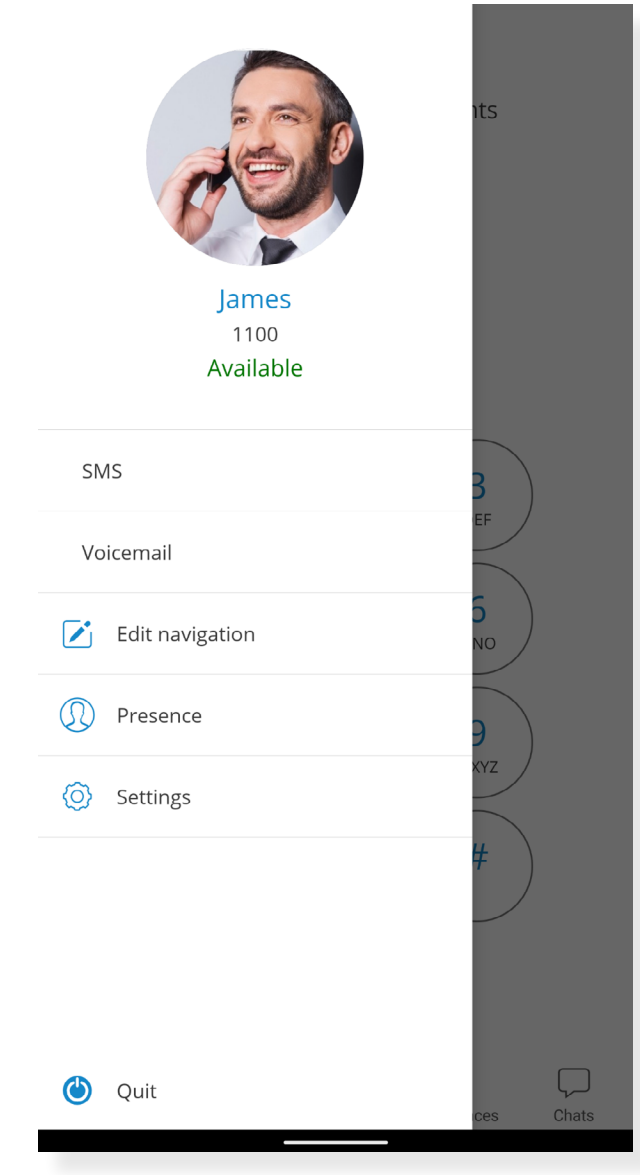

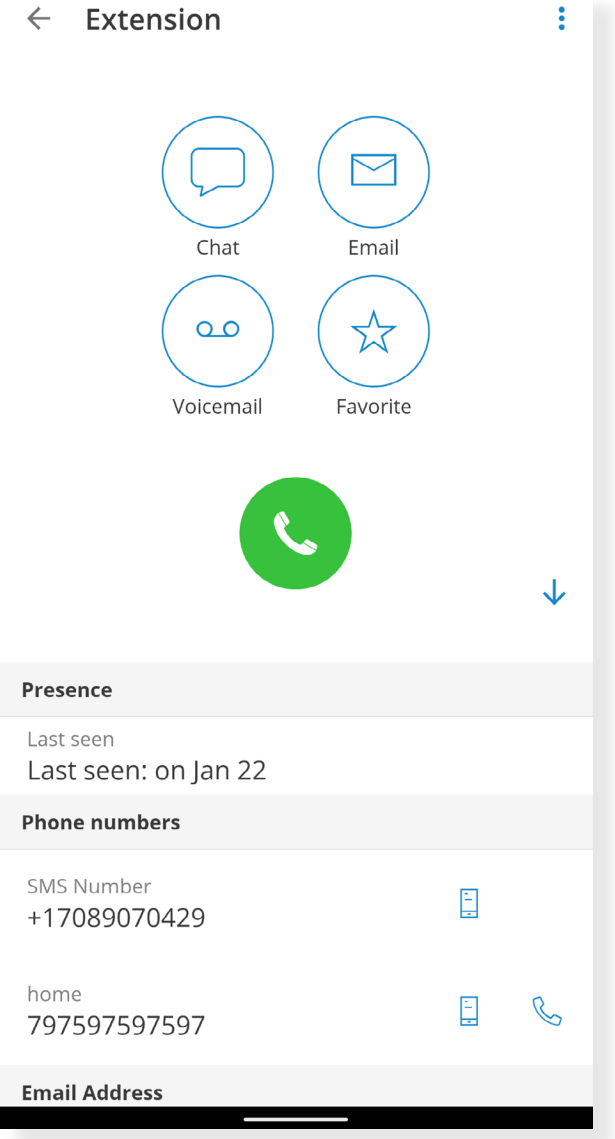

• From the Extension screen by selecting the recipient's number

When a user enters SMS, they can easily start a conversation by pressing the '+' (plus) sign located at the bottom right of the screen. A user can then select recipients from the Directory, the device's Contacts, or enter a phone number manually for numbers not stored in Contacts.

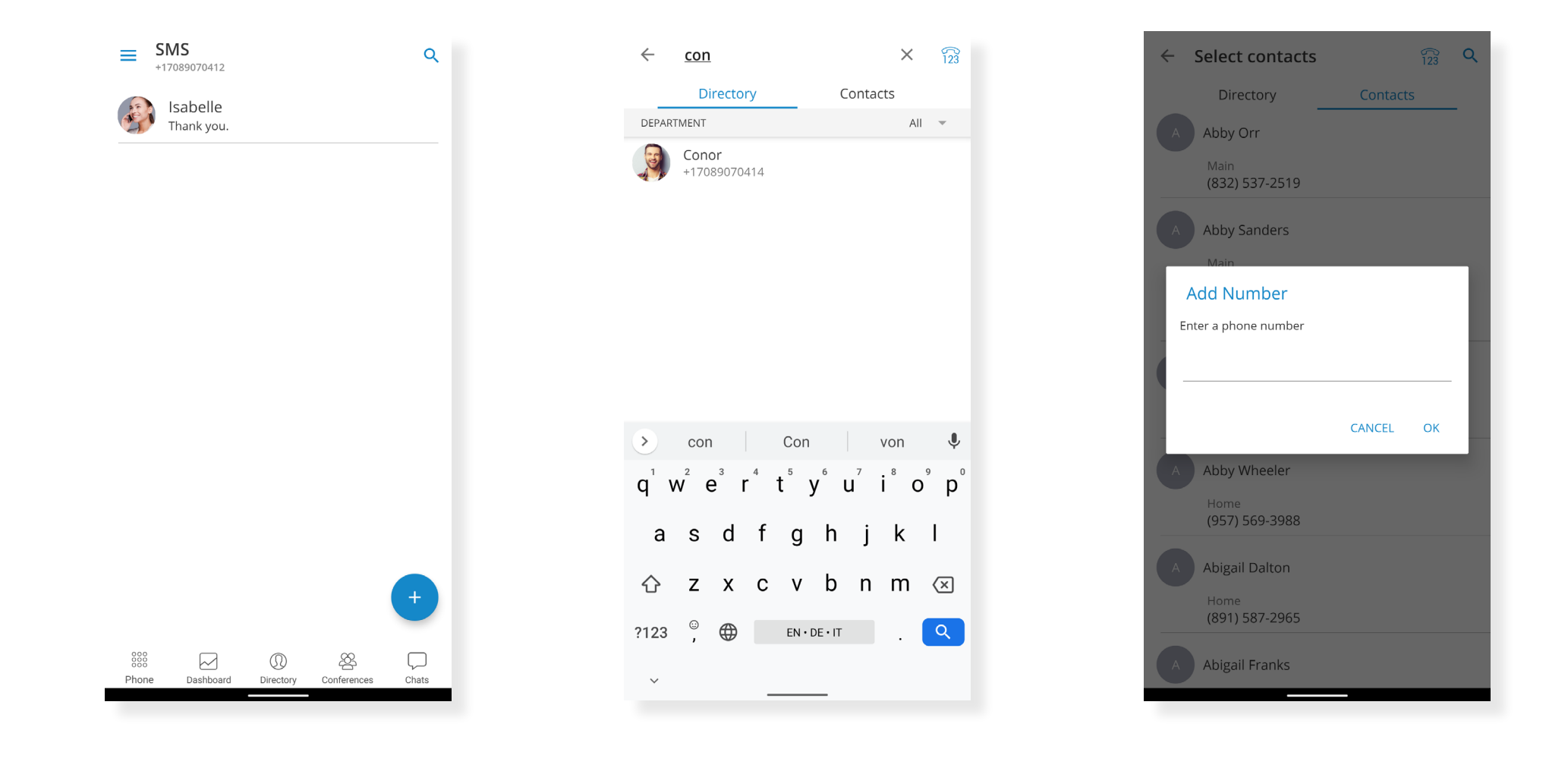

### <span id="page-5-0"></span>More Than One Number Displayed

In case a contact has more than one number displayed in their mobile list, a pop-up window will appear, after which users will be able to select to which number they want to send an SMS.

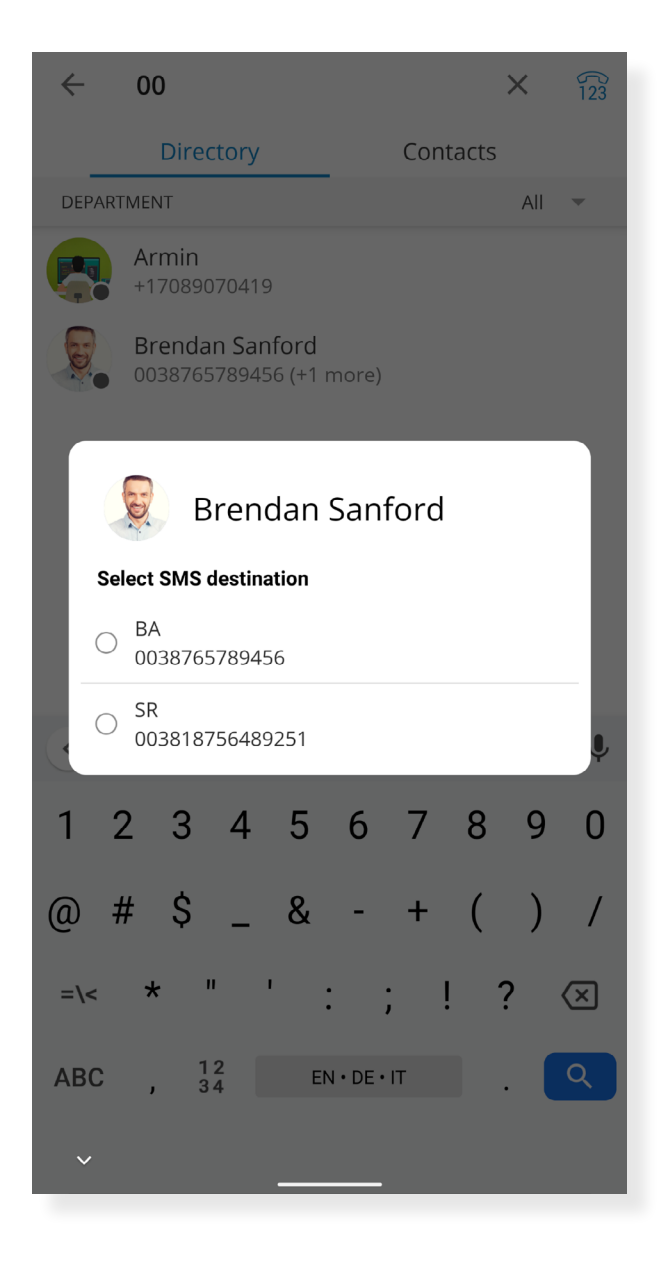

<span id="page-6-0"></span>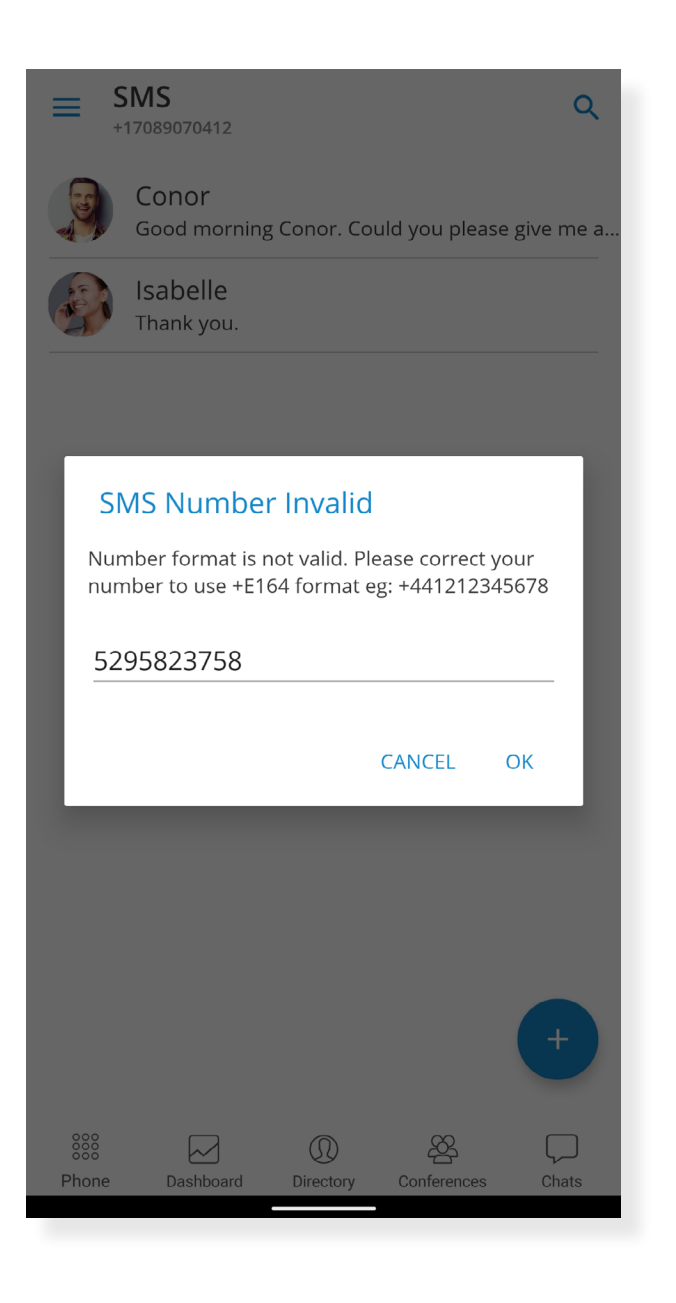

## Numbering Format - E.164

The SMS number must be in the E.164 format or a local number relative to the PBX. Otherwise, users will not be able to create an SMS conversation.

#### <span id="page-7-0"></span>Maximum Number of Messages

Four is the maximum number of messages a user can send at once. A pop-up notification will notify users if they exceeded this number and whether they can send a message again.

The SMS counter is located next to the 'Send' icon.

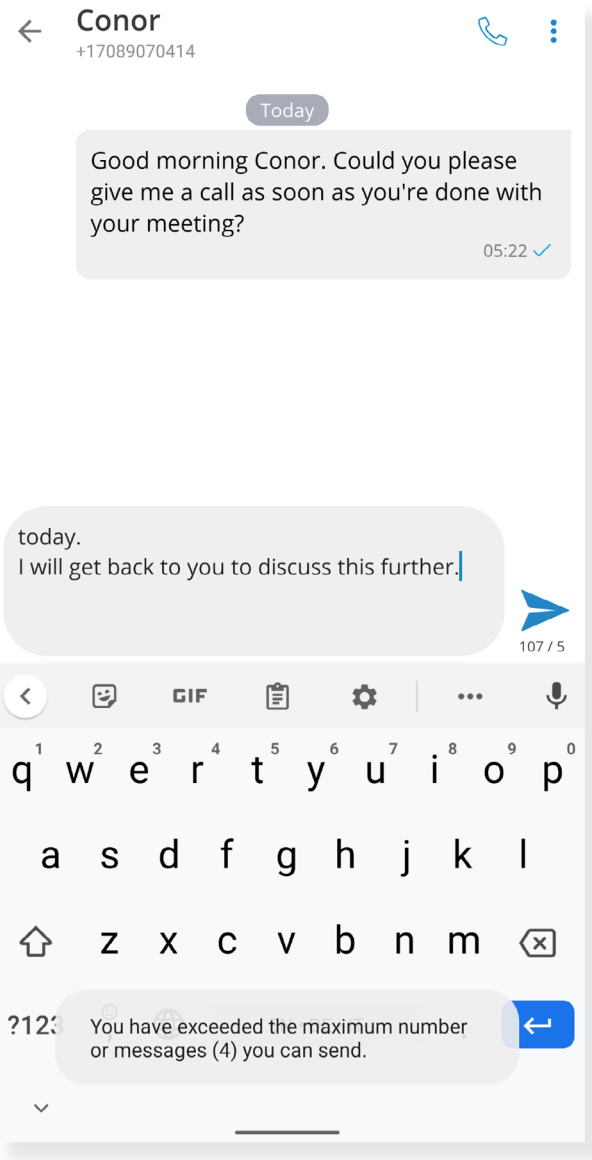

#### Search Existing SMS Conversations

<span id="page-8-0"></span>Search...  $\leftarrow$ Conor Good morning Conor. Could you please give me a... Isabelle Thank vou.  $\begin{bmatrix} \frac{\alpha}{\beta} \end{bmatrix}$  $\begin{picture}(20,20) \put(0,0){\line(1,0){10}} \put(15,0){\line(1,0){10}} \put(15,0){\line(1,0){10}} \put(15,0){\line(1,0){10}} \put(15,0){\line(1,0){10}} \put(15,0){\line(1,0){10}} \put(15,0){\line(1,0){10}} \put(15,0){\line(1,0){10}} \put(15,0){\line(1,0){10}} \put(15,0){\line(1,0){10}} \put(15,0){\line(1,0){10}} \put(15,0){\line(1$ GIF ☆ | …  $\mathbf{\downarrow}$  $q^{1}$   $w^{2}$   $e^{3}$   $r^{4}$   $t^{5}$   $y^{6}$   $u^{7}$   $i^{8}$   $o^{9}$   $p^{0}$ as d f g h j k l z x c v b n m  $\otimes$ ←  $\hat{y}$ ?123  $EN \cdot DE \cdot IT$  $Q$  $\checkmark$ 

The search bar in the **SMS** feature allows users to search messages by name or phone number.

#### <span id="page-9-0"></span>Full-Text Search Inside an SMS Conversation

A full-text search can be performed by entering an existing SMS conversation and clicking the 'Search' icon in the upper right corner of the screen.

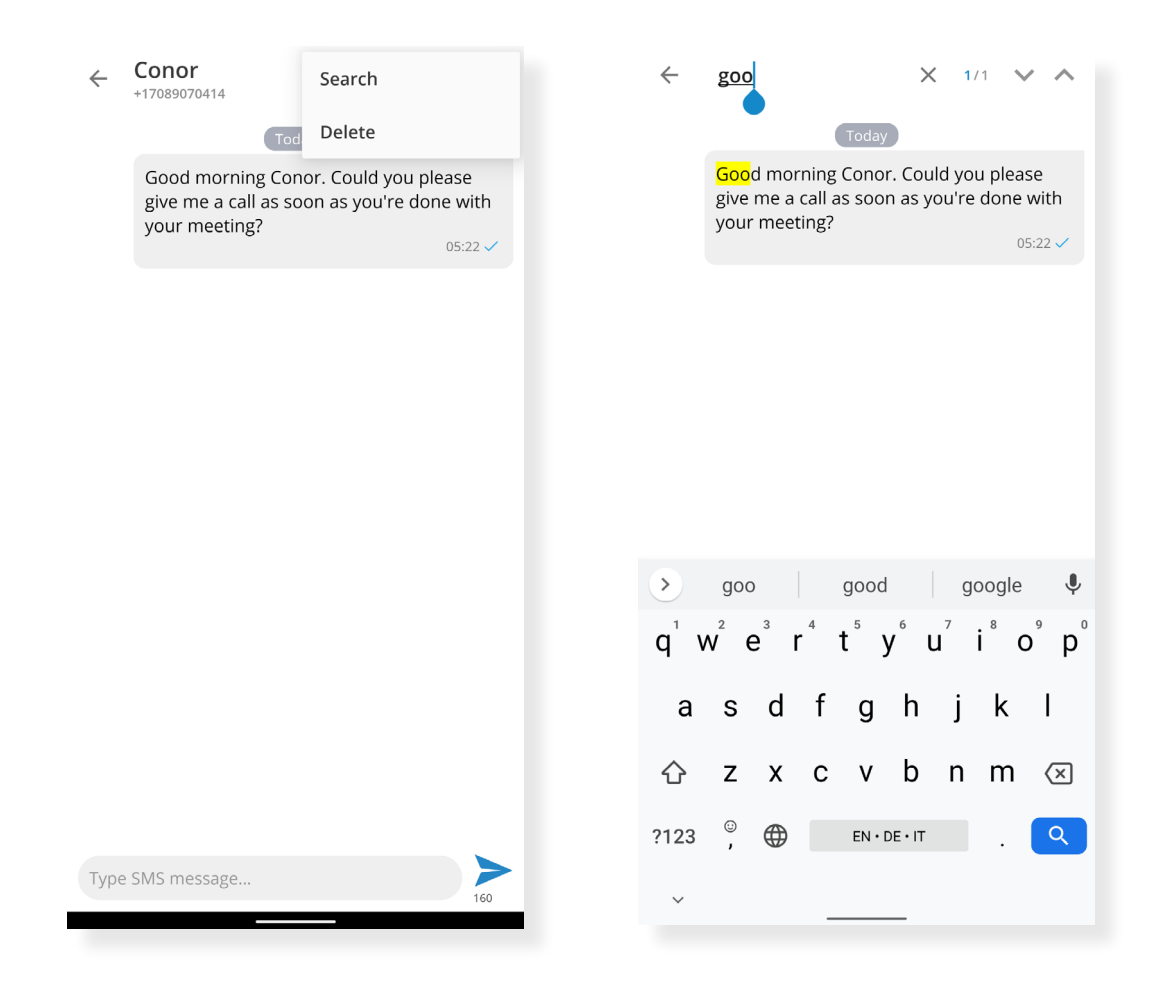

## <span id="page-10-0"></span>Delete SMS Conversations

Users can delete existing SMS conversations directly in one of the following ways:

- By pressing and holding on the conversation.
- By selecting the 'Delete' icon from the upper right corner when inside the conversation.

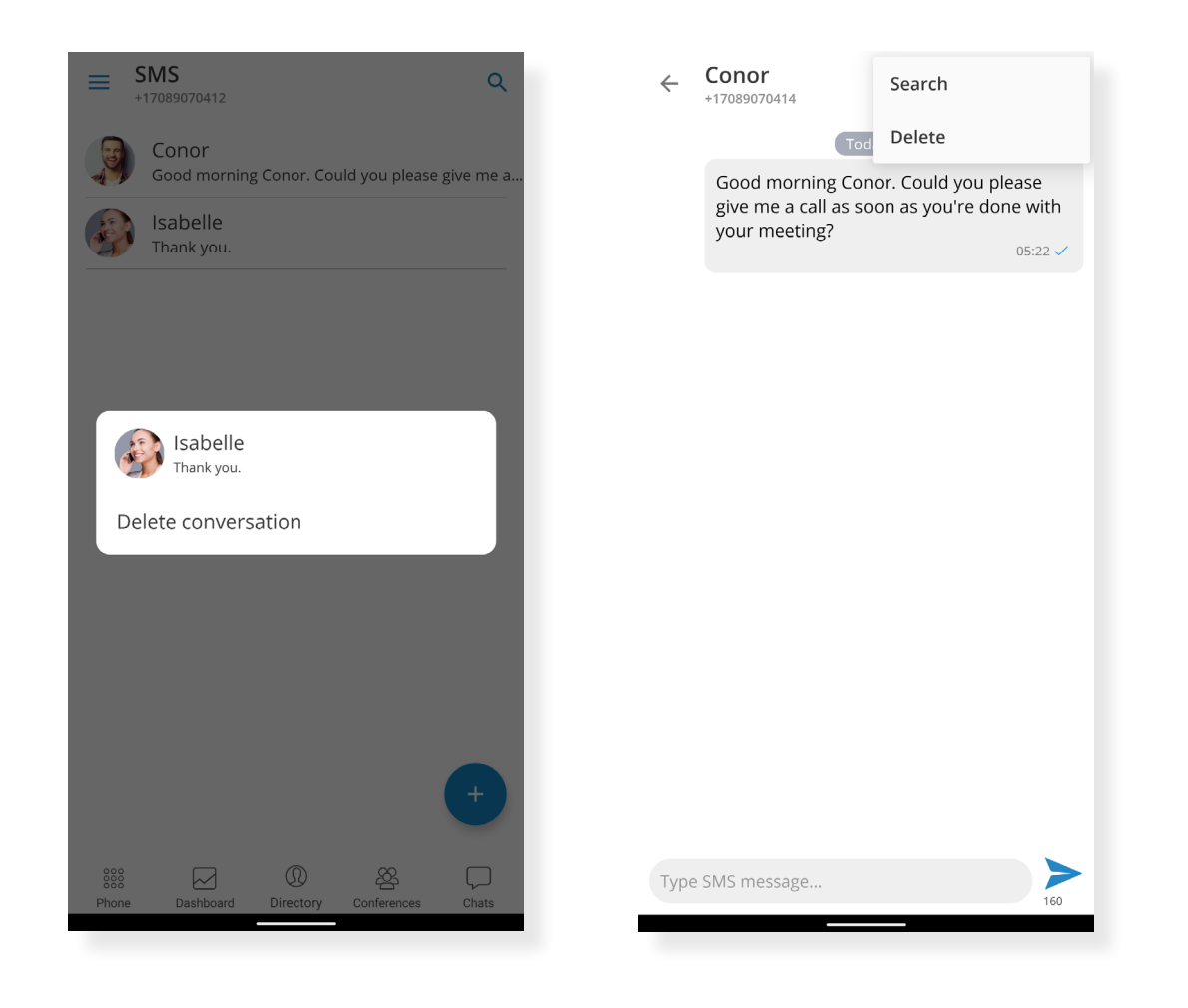

#### <span id="page-11-0"></span>Receiving SMS

When a user receives an SMS message, they will get a pop-up notification. When a user is offline, the pop-up notification will appear after the sync is complete on the next login.

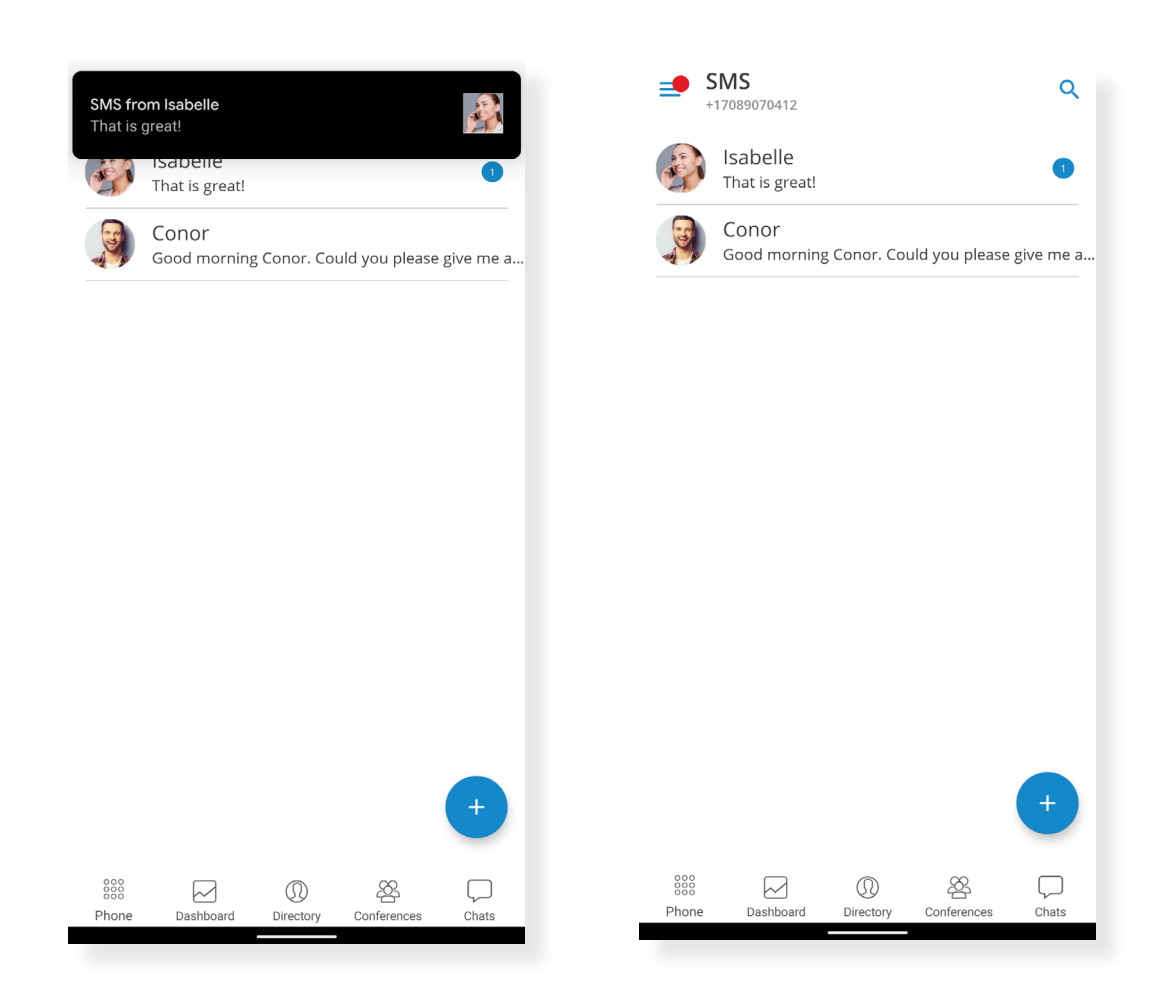

SMS notifications will be visible on the 'SMS' icon in the main menu displaying the number of unread messages.

#### <span id="page-12-0"></span>Send SMS Directly From a Dialer

When entering a phone number on the Dialer, the new feature 'Send SMS' will appear. Clicking it will enable a user to send an SMS to that number directly from the Dialer.

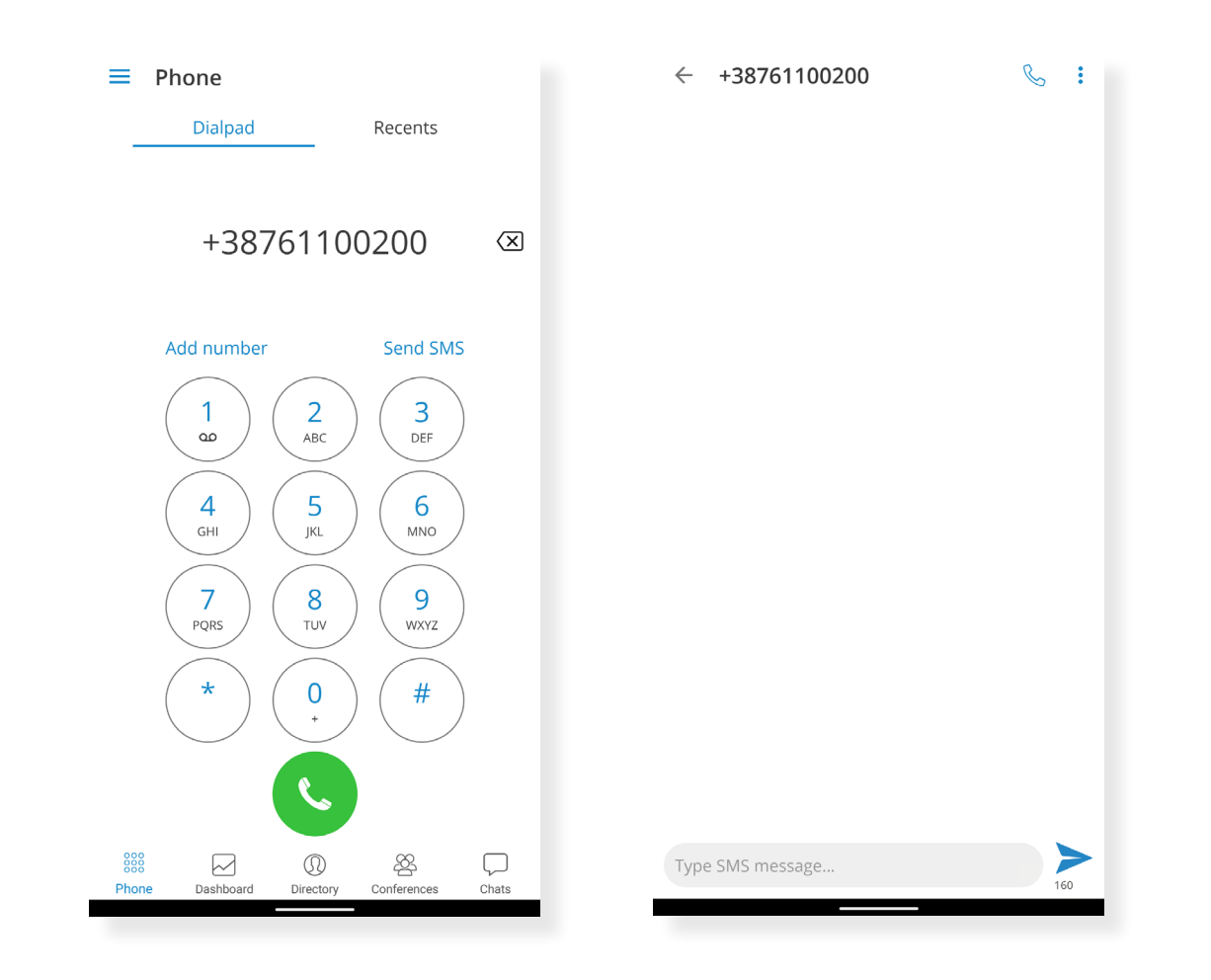

#### <span id="page-13-0"></span>Add a Number to Phone Contacts From a Dialer

When entering a new number in the Dialer, the new feature 'Add Number' will appear. Clicking it will enable a user to add that number to their *Contacts*.

![](_page_13_Figure_2.jpeg)

## <span id="page-14-0"></span>Enable SIP Over the Mobile Network By Default

With gloCOM GO 6.3.0, this feature will be enabled by default after the installation.

#### Long-Press Icon for One Time Callback Activation

A single call-back can now be started by pressing and holding the 'Call' icon from any place on the interface where this icon can be found.

![](_page_14_Picture_4.jpeg)

![](_page_15_Picture_0.jpeg)

![](_page_15_Picture_1.jpeg)

![](_page_15_Picture_2.jpeg)

#### <span id="page-16-0"></span>Mute and Delete Quick Actions to Chats on Chats List

To facilitate the use of chat, we added the features: 'Delete' and 'Mute'. If a user long presses a specific chat, these new features will be displayed.

![](_page_16_Picture_2.jpeg)

#### <span id="page-17-0"></span>Ability to Send a Message to Oneself

The new feature enables a user to send a message from chat to themselves in case they wish to keep some notes or transfer a certain message between the mobile/desktop app.

![](_page_17_Picture_2.jpeg)

![](_page_18_Picture_0.jpeg)

#### <span id="page-19-0"></span>Biometric Authentication

Users can now use the option to unlock gloCOM GO by using the Biometric Authentication as an additional layer of security for using the app.

Users can enable it by using fingerprint and face recognition. For these options to function, this feature must be enabled on the device and the application options.

![](_page_19_Picture_3.jpeg)

![](_page_20_Picture_0.jpeg)

#### <span id="page-21-0"></span>Complete Redesign of Callback Functionality

The user's phone number can now be found in the 'My phone numbers' section. Call-back related options can now be found inside the 'Call-back' section of 'Settings.'

![](_page_21_Picture_2.jpeg)

![](_page_22_Figure_0.jpeg)

 $\vdots$ 

 $+$ 

![](_page_23_Picture_22.jpeg)

![](_page_23_Picture_1.jpeg)

![](_page_24_Picture_0.jpeg)

![](_page_24_Picture_40.jpeg)

![](_page_24_Figure_2.jpeg)

## <span id="page-25-0"></span>Improvements

- › Enable SIP over mobile networks by default
- › Login screen redesign
- › Chat screen redesign
- › Improved Bluetooth handling

## CONTACT BICOM SYSTEMS TODAY to find out more about our services

#### Bicom Systems (USA)

2719 Hollywood Blvd B-128 Hollywood, Florida 33020-4821 United States

Tel: +1 (954) 278 8470 Tel: +1 (619) 760 7777 Fax: +1 (954) 278 8471

#### Bicom Systems (CAN)

Hilyard Place B-125 Saint John, New Brunswick E2K 1J5 Canada

Tel: +1 (647) 313 1515 Tel: +1 (506) 635 1135

#### Bicom Systems (FRA)

188 Route de Blessy St. Quentin Aire-sur-la-Lys 62120 France

Tel: +33 (0) 3 60 85 08 56

#### Bicom Systems (UK)

Unit 5 Rockware BC 5 Rockware Avenue Greenford UB6 0AA United Kingdom

Tel: +44 (0) 20 33 99 88 00 Fax: +44 (0) 20 33 99 88 01

[email: sales@bicomsystems.com](mailto:sales%40bicomsystems.com?subject=)

## Follow us

# Dicom Findyd

© Copyright Bicom Systems 2021